# Създаване на отчети в Бази от данни

# 1. Отчети (Reports)

- Обекти, които се подготвят за отпечатване.
- Използват данни от таблици и заявки.
- Създават се по различни начини:
	- Чрез автоматично генериране на избрана таблица или заявка;
	- Самостоятелно в режим на проектиране Design View;
	- Чрез използване на помощна програма Wizard (Report Wizard);
	- Могат да бъдат допълвани с различни графични елементи.

### 2. Създаване на отчет чрез

- автоматично генериране • Избира се конкретна таблица или заявка;
	- Избира се меню Create инструмент Report;
	- Отчетът се създава и отваря директно.

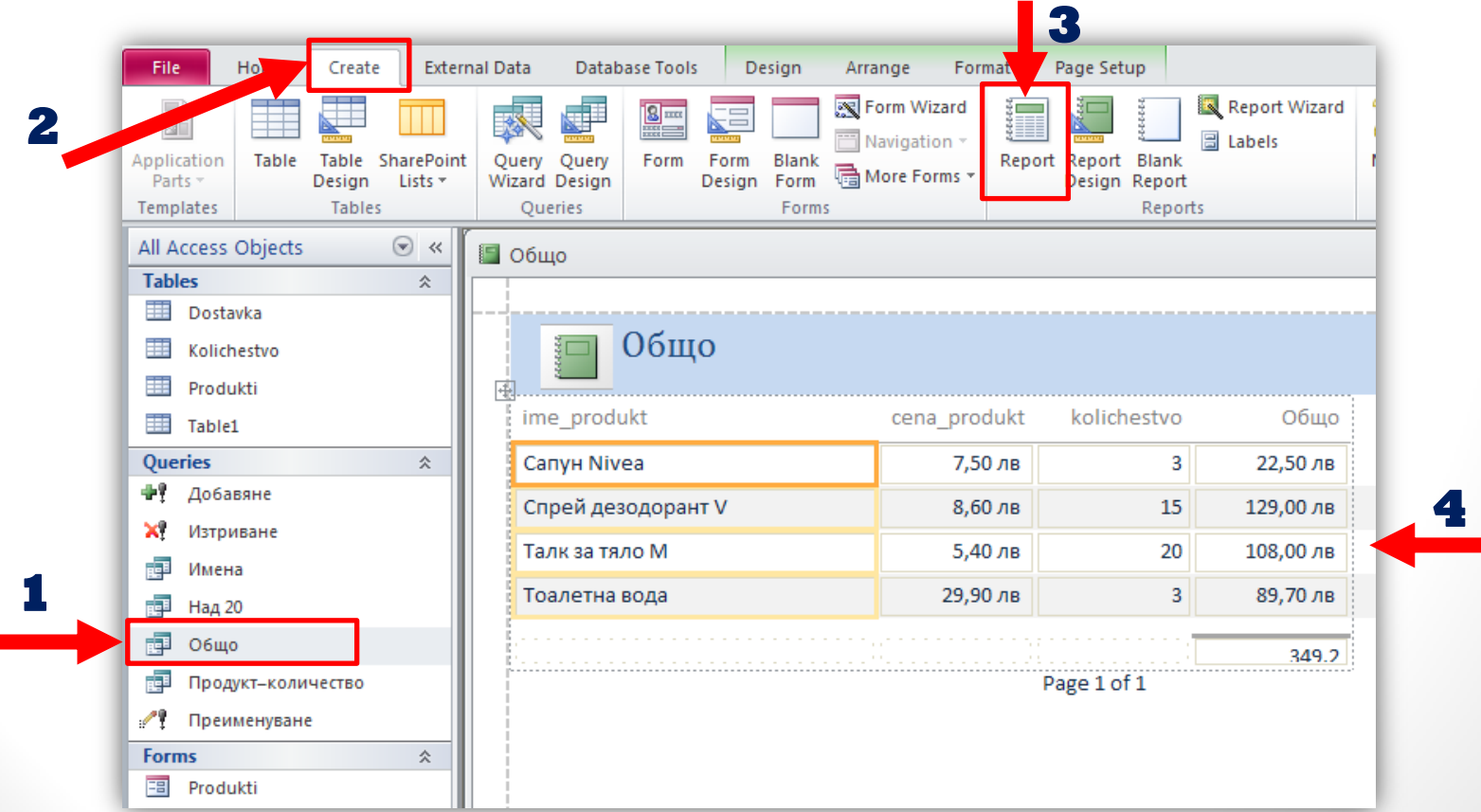

#### -режими на работа с отчети

- Преглед и използване на Report View;
- Преглед преди отпечатване Print Preview;
- Оформление, редактиране и форматиране на изгледа Layout View;
- Проектиране Design View;
- Преход между тези режими се извършва чрез:
	- От меню Home бутон View;
	- От бутони, които се намират в долния десен ъгъл на прозореца на отворения отчет;

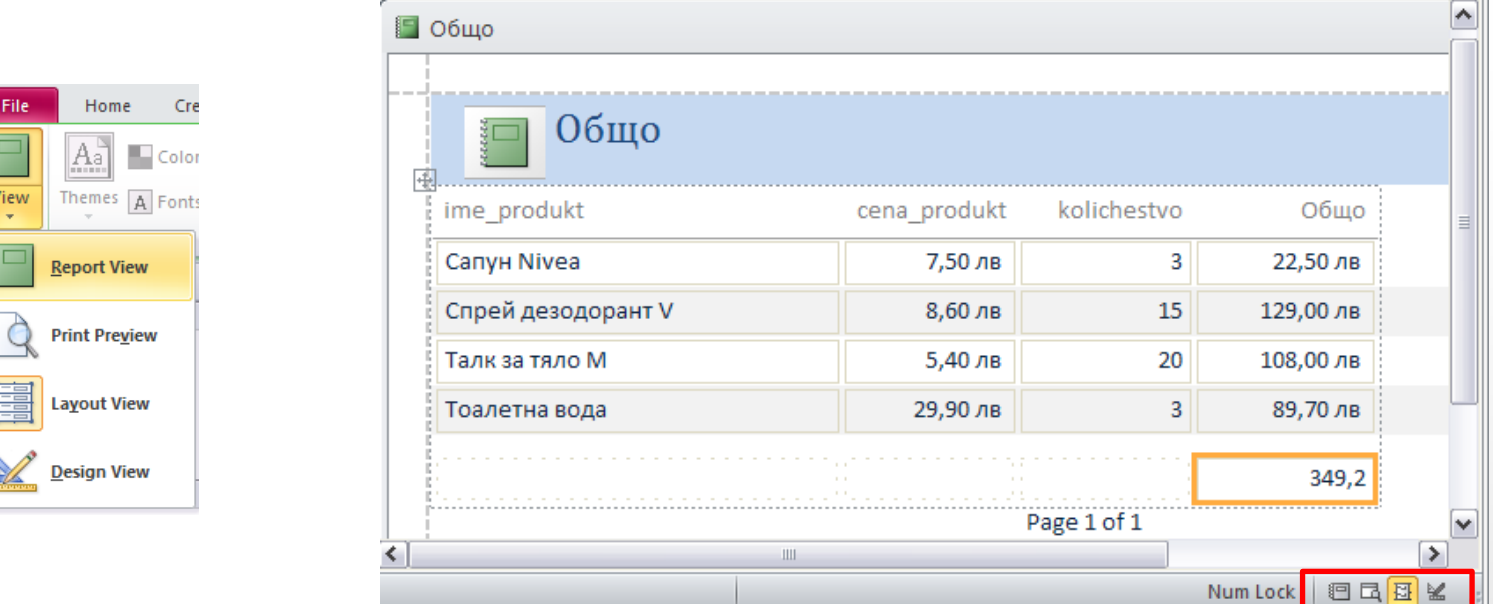

### 3. Създаване на отчет в режим на

### проектиране

- Избира се меню Create инструмент Report Design;
- Отваря се прозорец за проектиране на отчета;
- Отделните компоненти се добавят ръчно;
- Този начин е доста трудоемък.

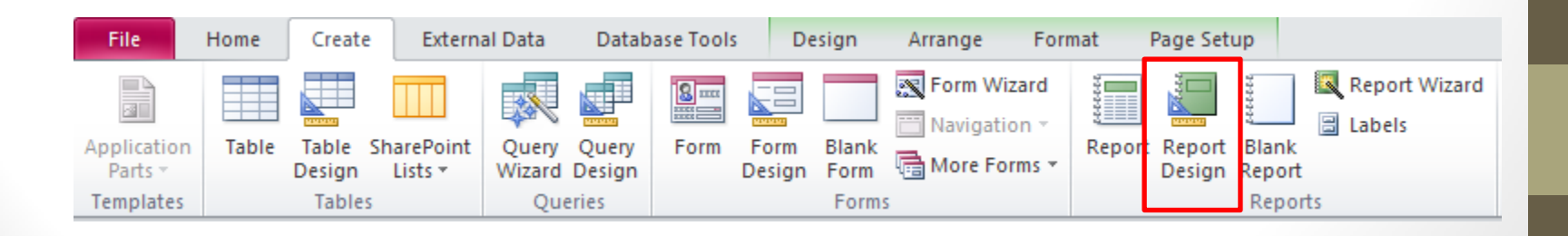

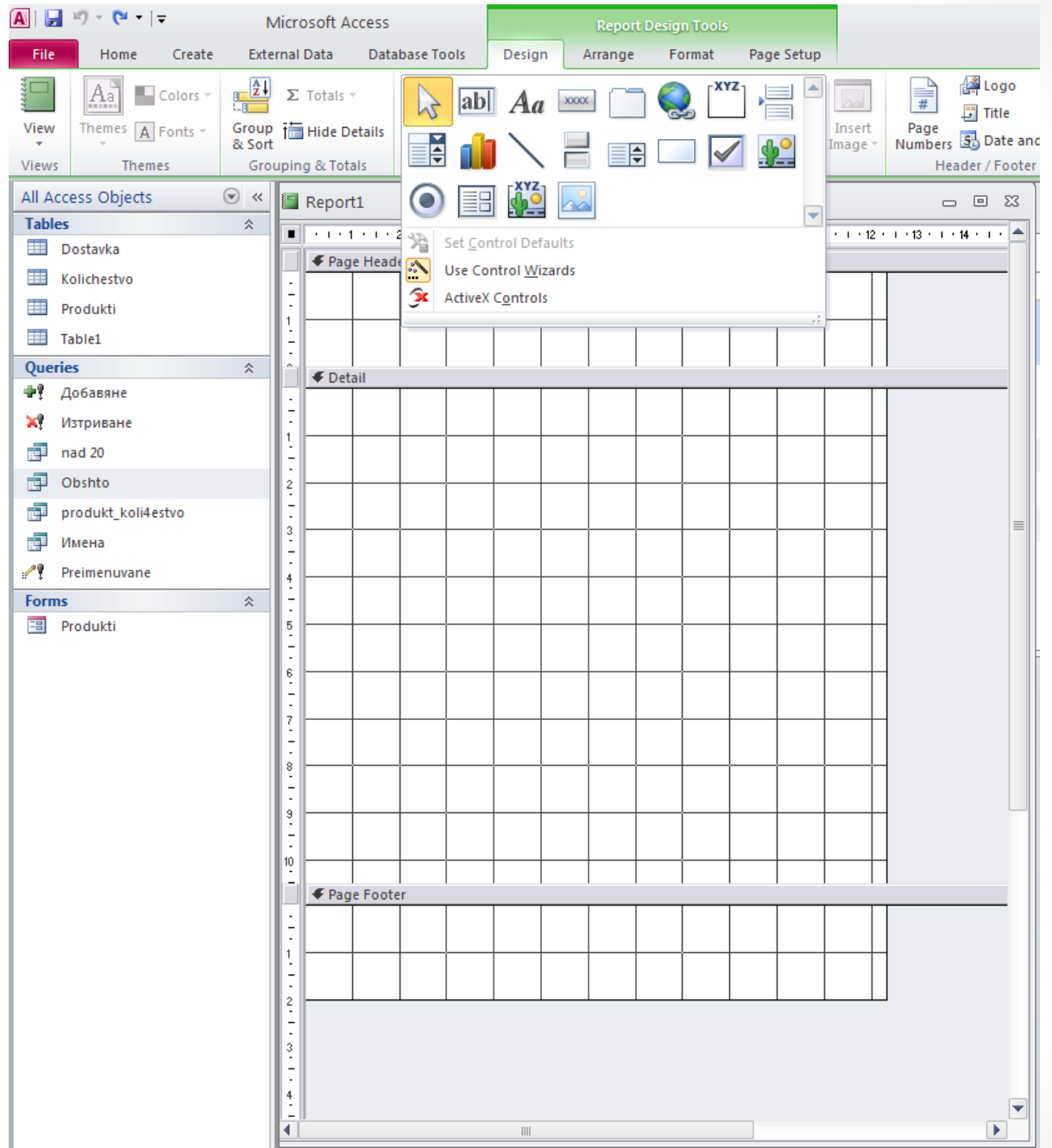

## 4. Създаване на отчет с използване на помощник

От меню Create - инструмент Report Wizard;  $\bullet$ 

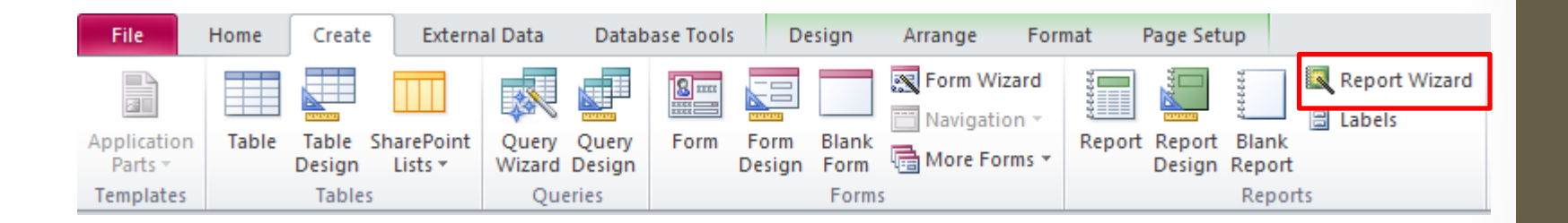

**- Диалогов прозорец Report Wizard**

- *Падащ списък Tables/Queries* - избира се таблицата или заявката;
- *поле Available Fields* полета от избраната таблица или заявка;
- Избираме кои полета да се включат в отчета (с бутон >, или всички - с бутон >>). Избраните полета се прехвърлят в *полето Selected Fields*;
- Бутон Next;

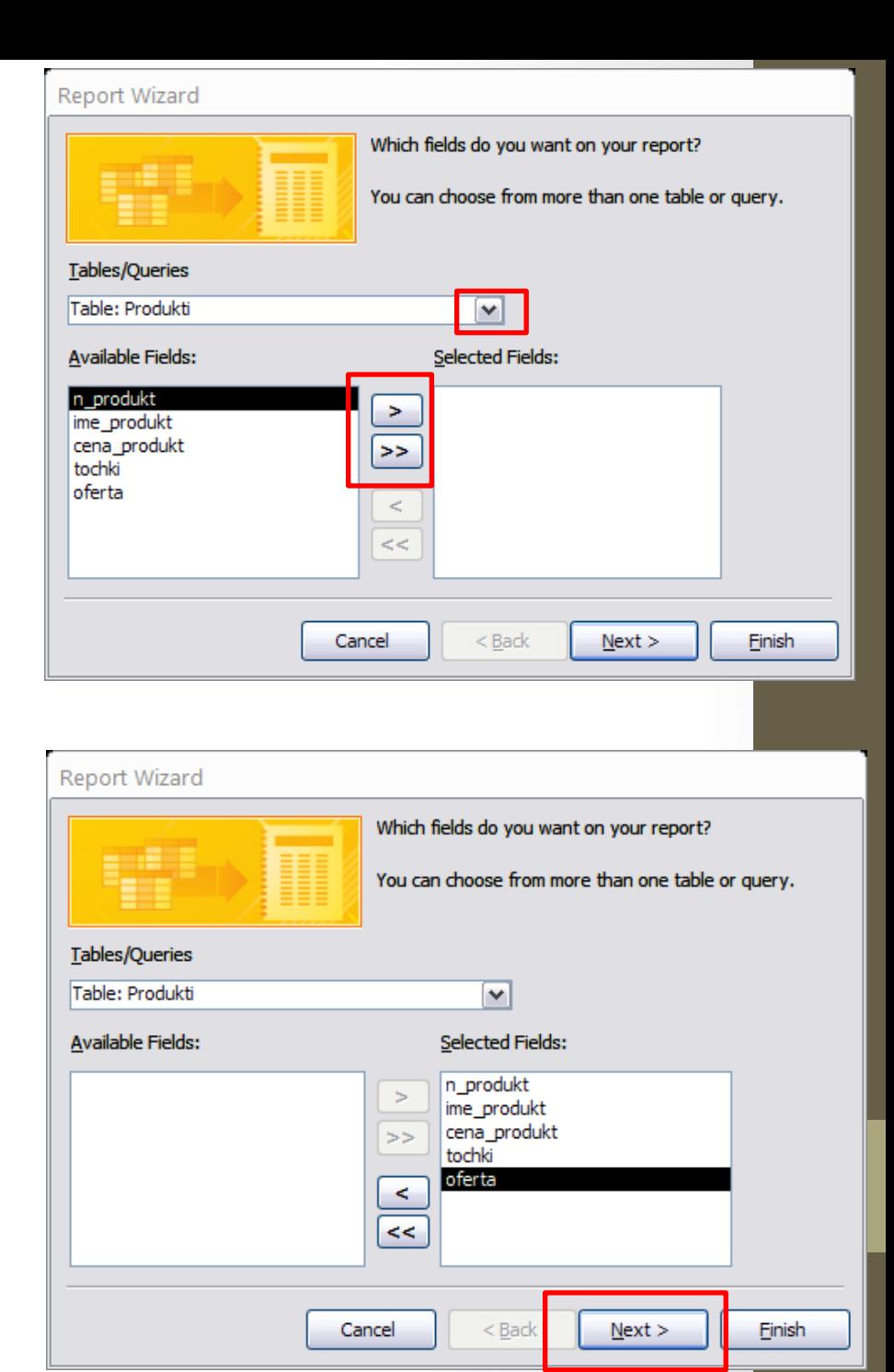

#### **- Втора стъпка:**

• Избира се начинът на групиране на записите;

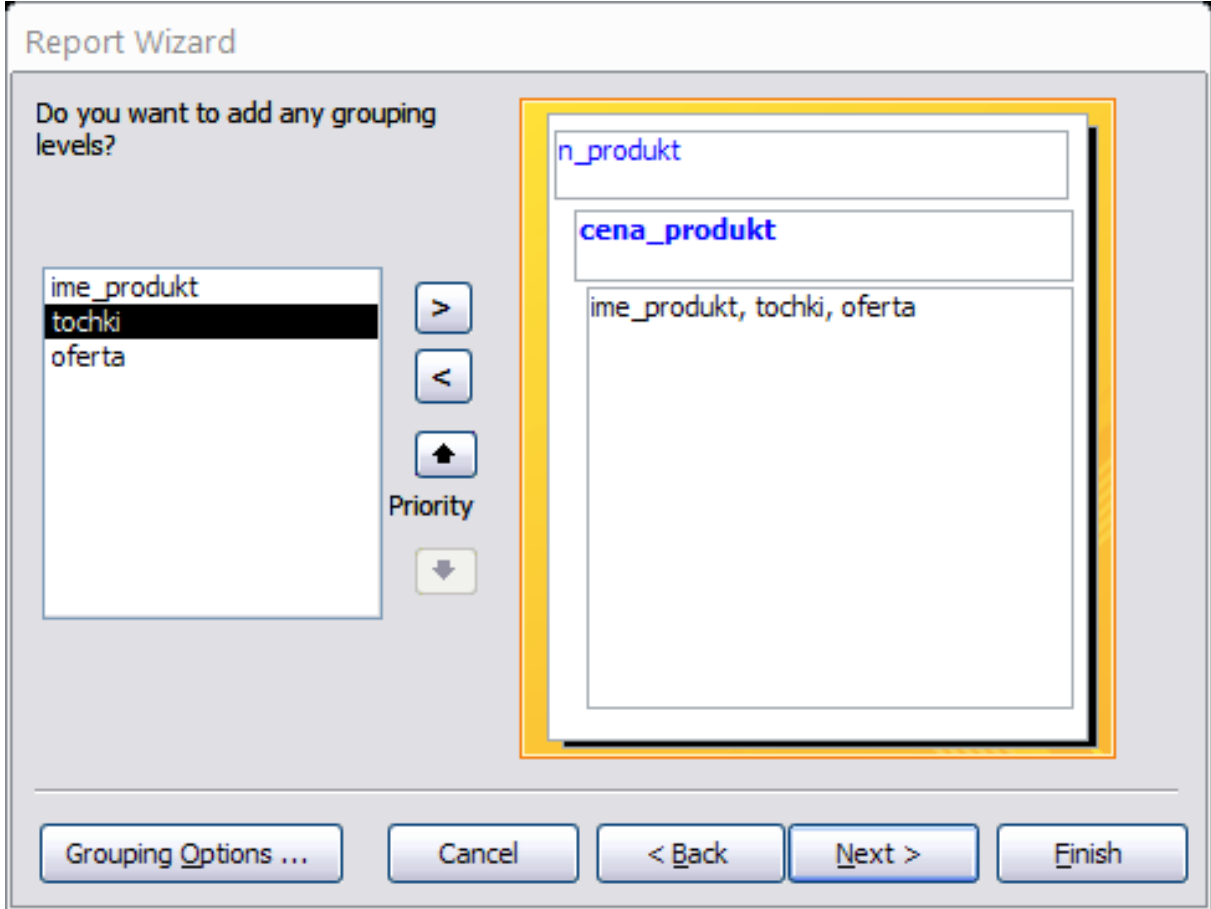

#### **- Трета стъпка:**

• Избират се полета, по които да се сортират записите в отчета.

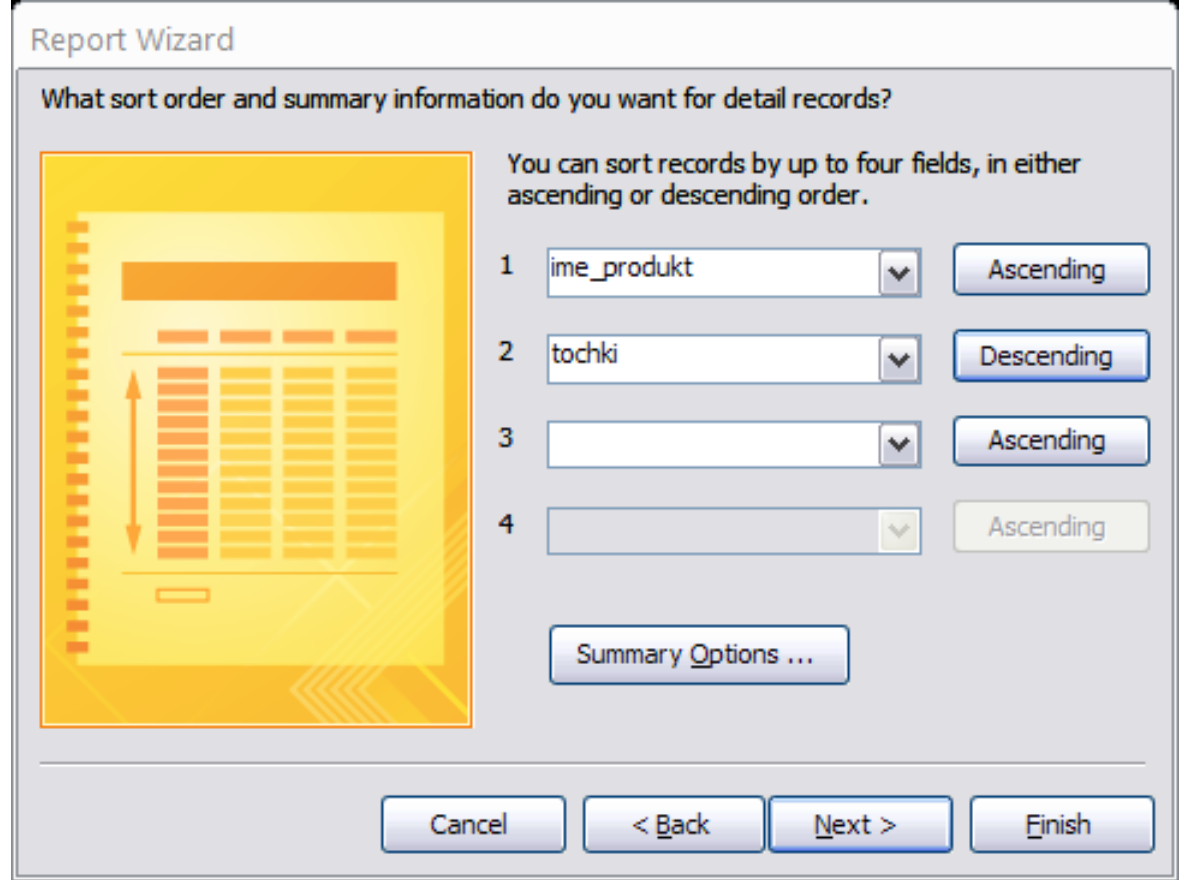

#### **- Четвърта стъпка:**

• Избира се изглед на отчета.

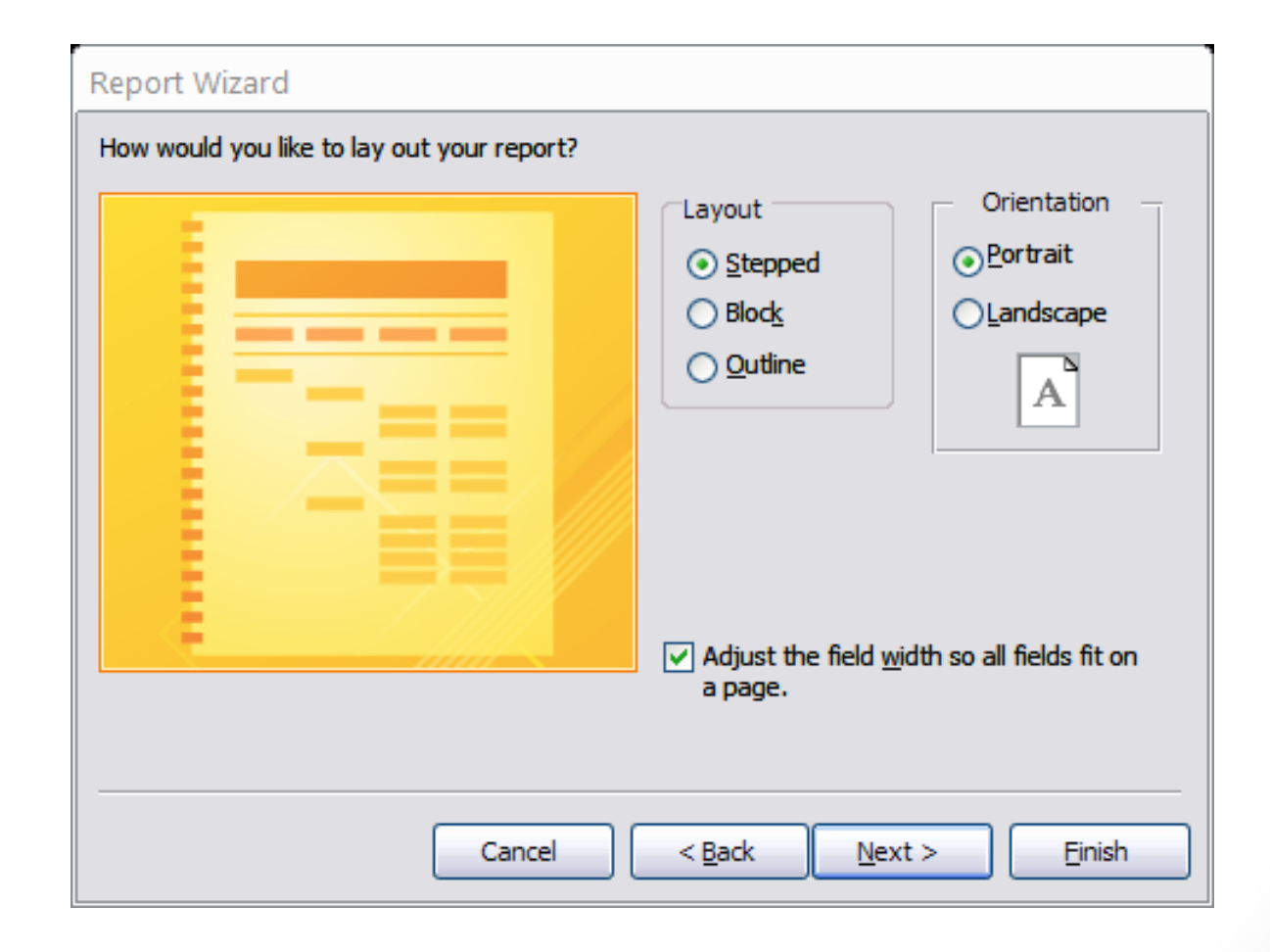

#### **- Пета стъпка:**

- Записва се името на отчета;
- Бутон Finish за край;
- Създаденият отчет се отваря в режим Print Preview;
- В основния прозорец се показва обектът с неговото име.

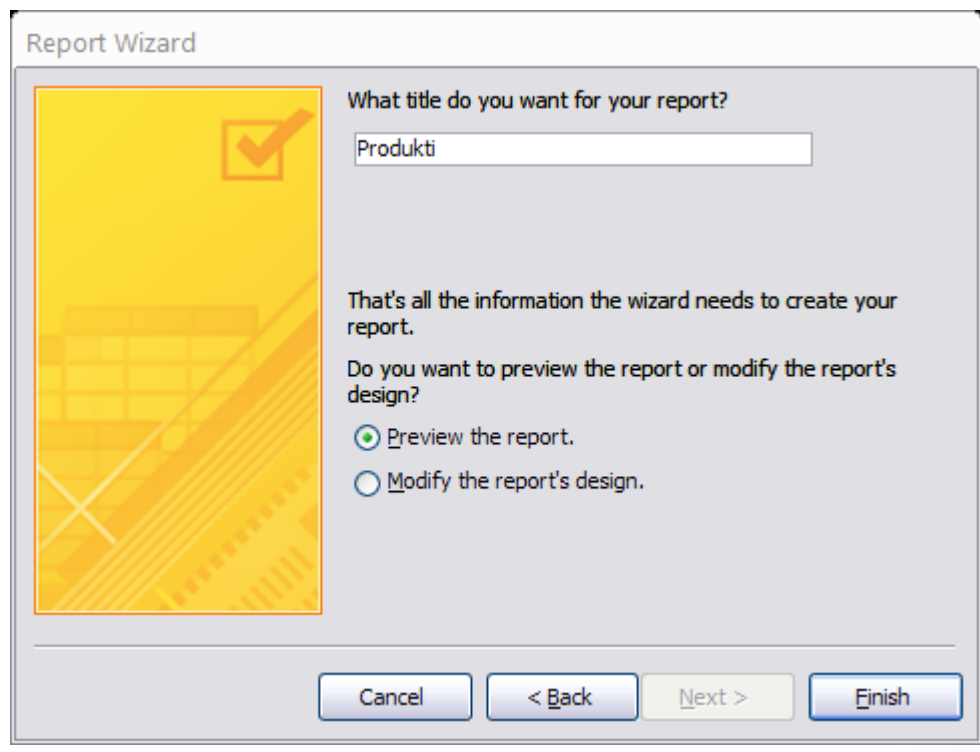

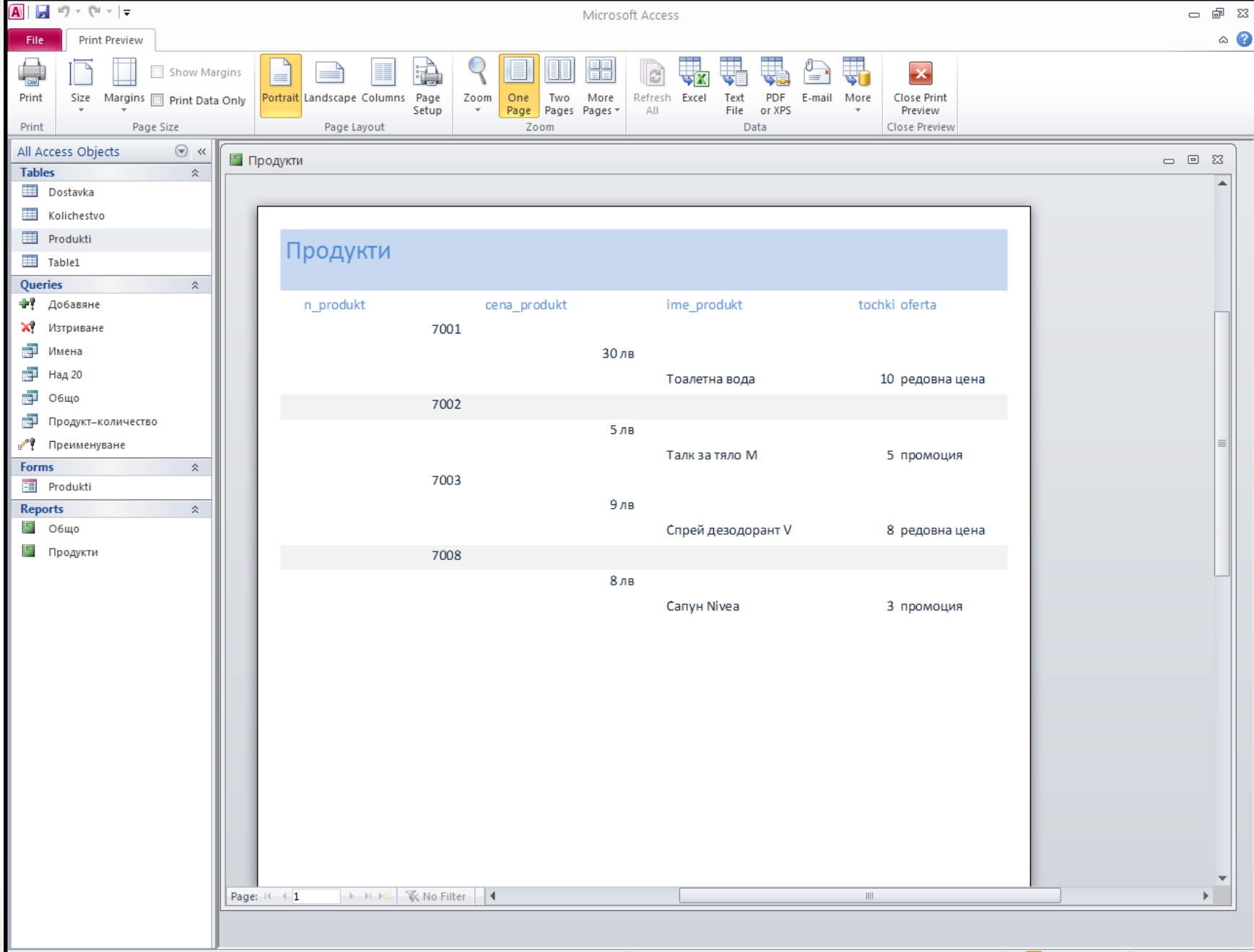

-0-

 $^{\rm (+)}$ 

Ready

### 5. Подготовка за отпечатване на отчет

Настройват се:

- Размер на хартията Size  $(A4)$ ;
- Margins Top, Bottom, Left, Right;
- Page Layout Portrait, Landscape, Columns Number of columns, Row Spacing, Column Size;

Излизане от режима: Close Print Preview.

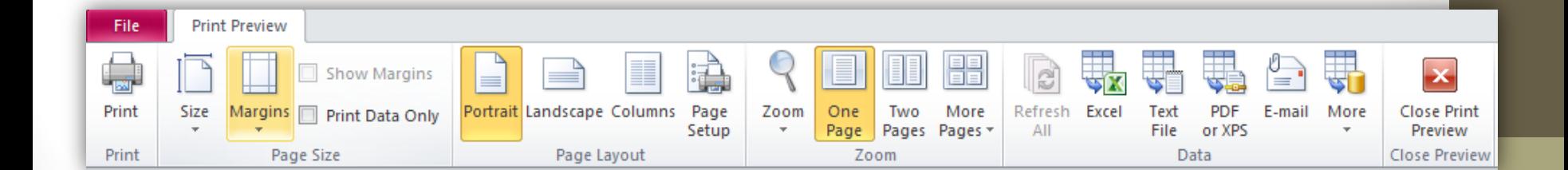

#### Б) преглед преди отпечатване: от меню File  $→$  Print  $→$  Print Preview

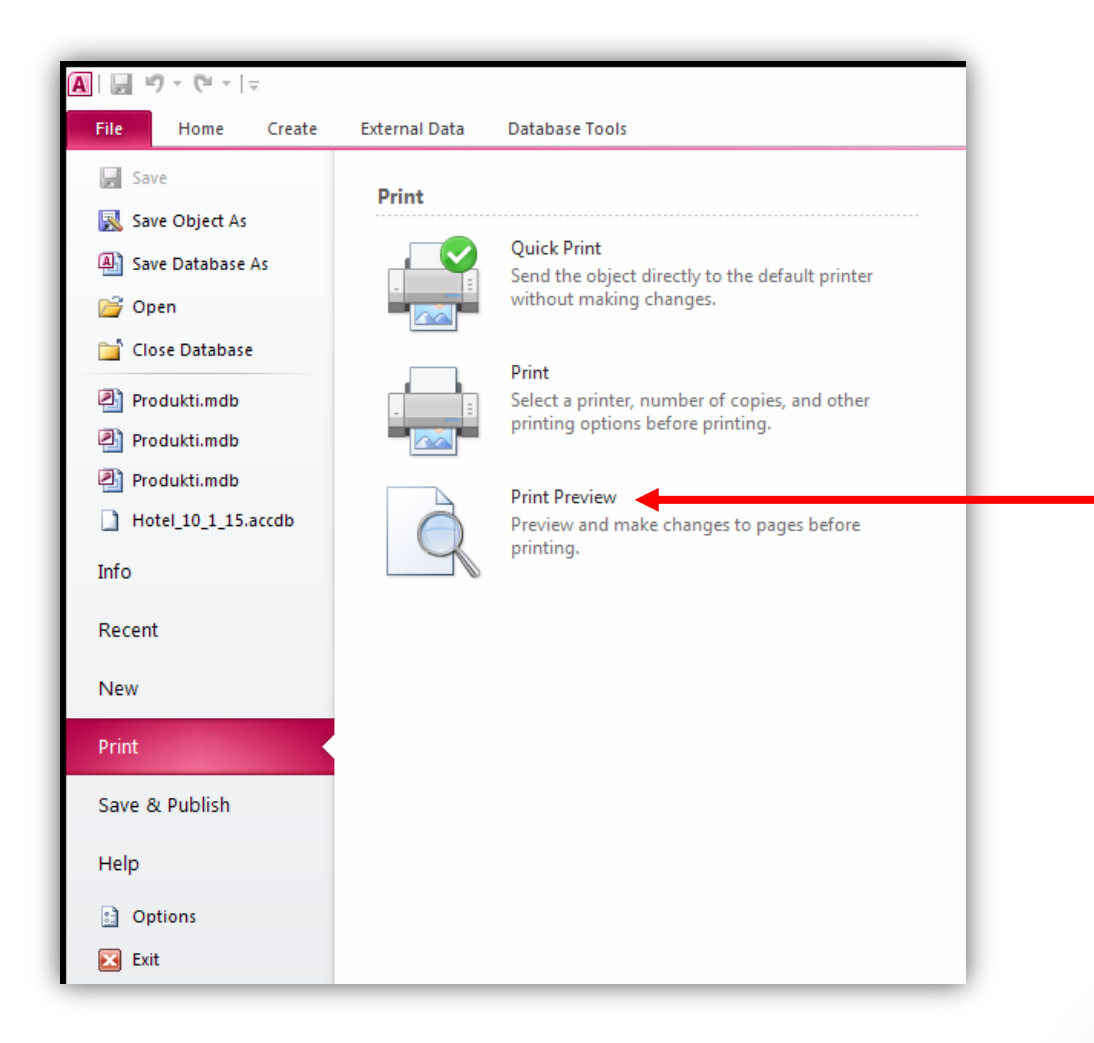

# 6. Експортиране в MS Excel

- Access има ограничени възможности за форматиране;
- За по- добър изглед на отчетите, те се експортират в електронна таблица;
- $-$  От меню External Data  $\rightarrow$  от група с инструменти Export  $\rightarrow$  инструмент Excel

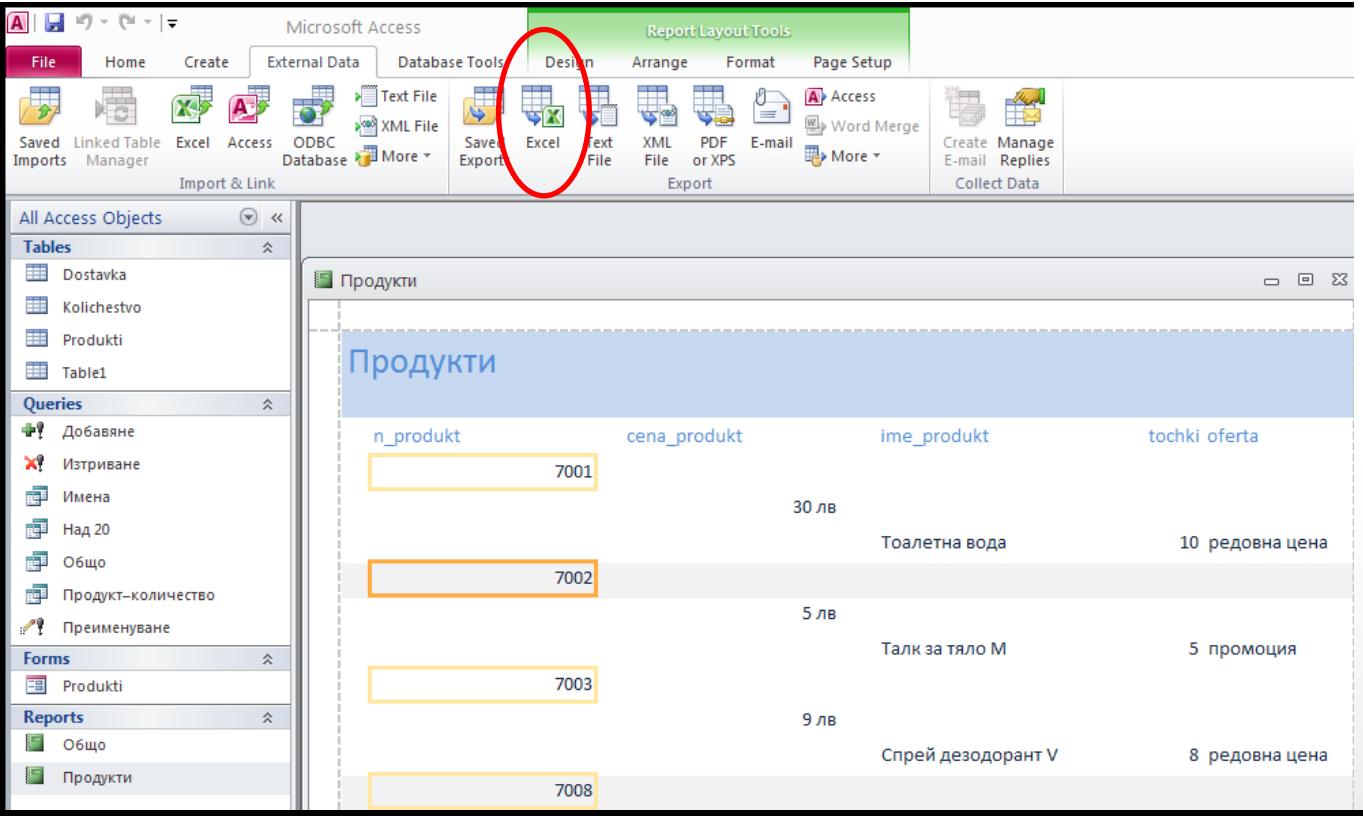

- Избира се име и папка, в която да се съхрани;
- Избира се тип на файла;
- Бутон ОК;

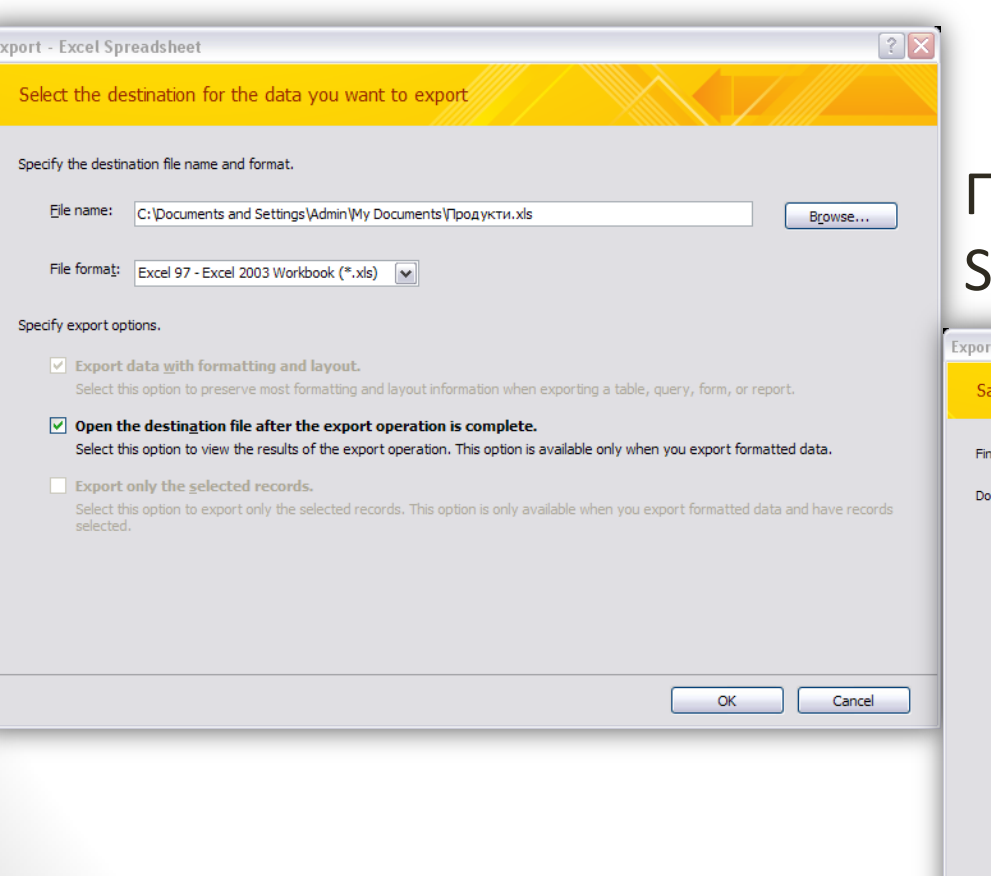

#### Поставя се отметка в полето ave export steps;

t - Excel Spreadsheet

ve Export Steps

ished exporting 'Продукти' to file 'C:\Documents and Settings\Admin\My Documents\Продукти.xls' successfully.

you want to save these export steps? This will allow you to quickly repeat the operation without using the wizard.

□ Save export steps

 $\sqrt{?} \times$ 

• Електронната таблица с отчета се отваря от Excel и се форматира със специализираните средства на табличния процесор.

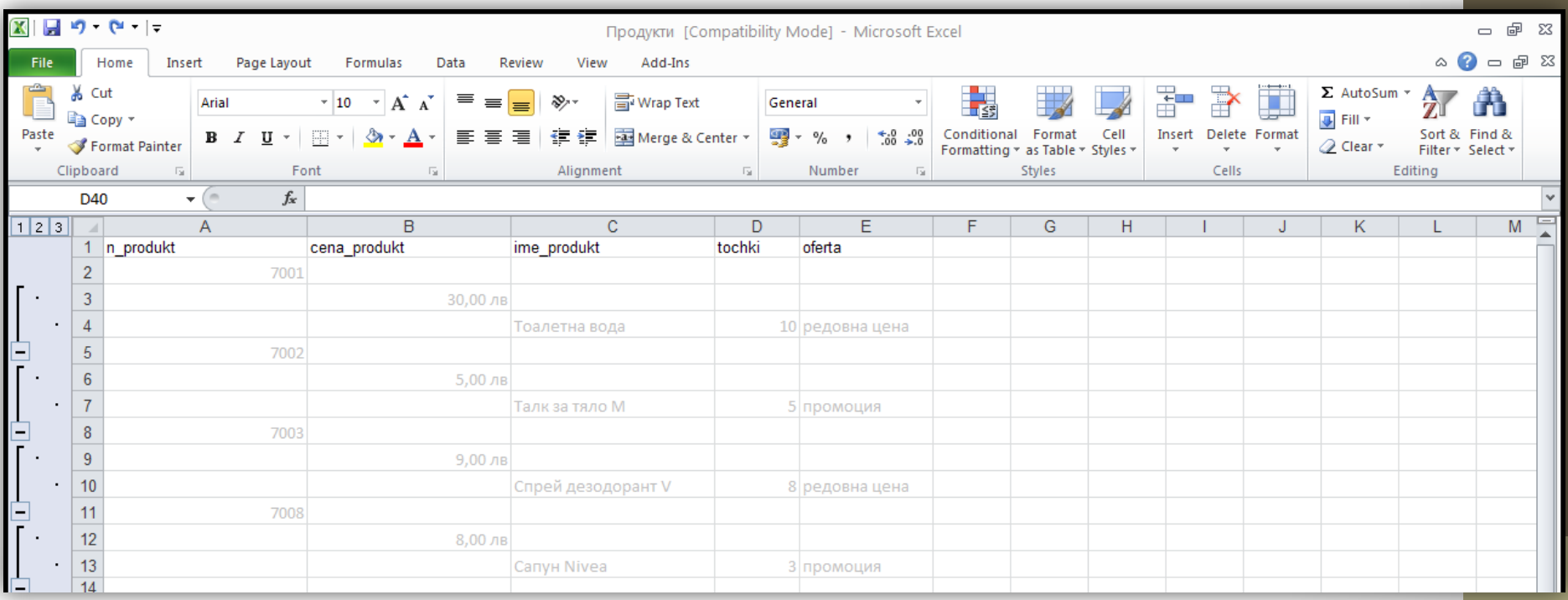

## 7. Публикуване в MS Word

- От меню External Data  $\rightarrow$  от група с инструменти Export  $\rightarrow$  More  $\rightarrow$ избира се Word

Отчетът се отваря в Word и може да се форматира със специализираните средства на работната среда.

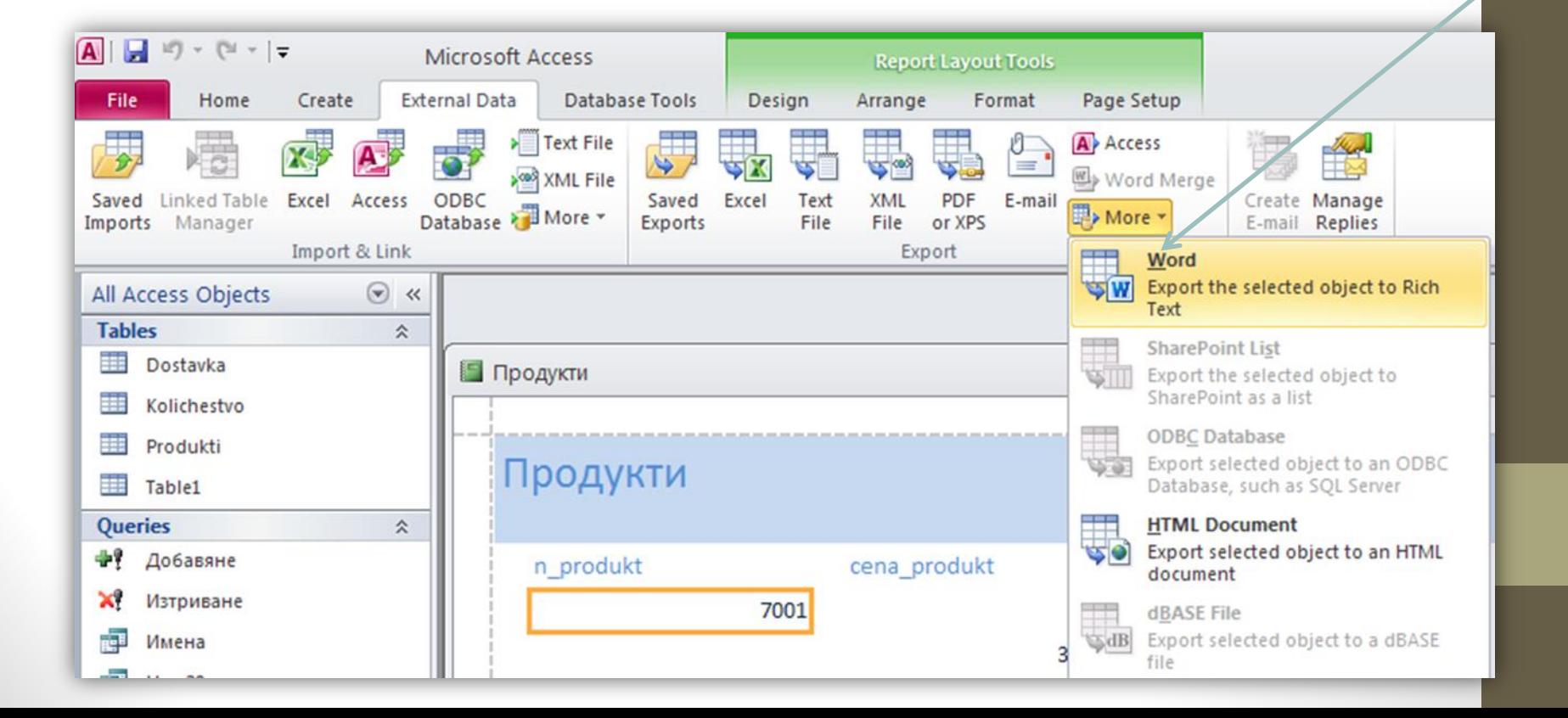

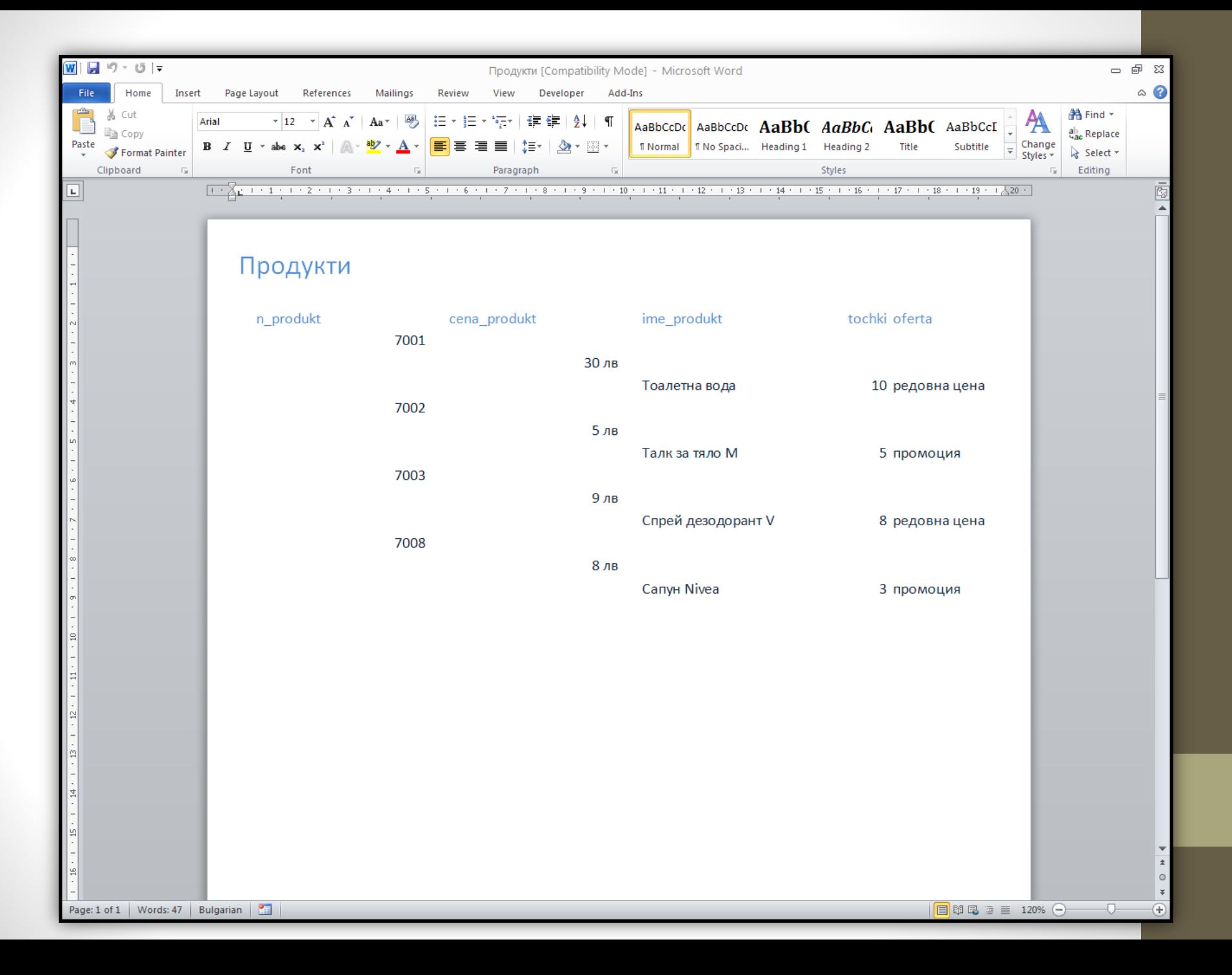